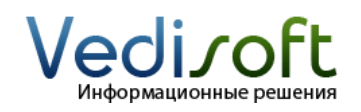

**Тел. в Екатеринбурге** (343) 236-60-96

**Тел. в Москве** (499) 703-04-23 **E-mail** info@vedisoft.info<br> **Caйт** www.vedisoft.info www.vedisoft.info

### **Как работать с потенциальными клиентами?**

Учет потенциальных клиентов подходит не для всех компаний. Если вы уже решили вести учет потенциальных клиентов в CRM системе, то можете перейти к следующему абзацу. Если нет – то пожалуйста обратитесь ко второй главе руководства «Быстрый старт с SugarCRM». Прочитав вторую главу этого руководства, вы легко сможете разрешить сомнения относительно учета потенциальных клиентов в вашей компании.

#### **Регистрация обращения потенциального клиента**

Итак, человек обратился в вашу компанию, проявил интерес к вашим продуктам или услугам. Основная задача менеджера по оприятия продажам – определить, действительно ли обратившийся человек представляет собой потенциального клиента. Для этого вы должны получить о нем максимум информации. Все, что вы знаете о потенциальном клиенте, следует немедленно занести в систему.

Чтобы зарегистрировать обращение в компанию потенциального клиента зайдите в раздел «Предварит. контакты». В меню слева нажмите «Создать предварит. контакт».

Заполните обязательное поле «Фамилия». Не забудьте внести контактные данные человека. Подойдет любой из телефонов (сотовый, рабочий) и адрес электронной почты. Обязательно узнайте в какой компании работает человек и какую доложность занимает.

В поле «Источник предв. контакта» выберите способ, с помощью которого человек связался с компанией или компания связалась с человеком сама. Учет источников потенциальных клиентов очень важен для компании. С этой информацией руководители смогут легко оценить эффективность используемых каналов продаж.

В поле «Статус» выберете текущее состояние потенциального клиента.

Если вы знаете, чем именно заинтересовался потенциальный клиент, то внесите эту информацию в поле «Описание». Например: интересуются формой Adidas для футбольной команды.

После того, как вы внесли всю известную информацию, нажмите кнопку «Сохранить».

*Вы можете зарегистрировать потенциального клиента на форме быстрого добавления. Форма быстрого добавления предварительных контактов расположена на странице «Предварительные контакты» слева под меню.*

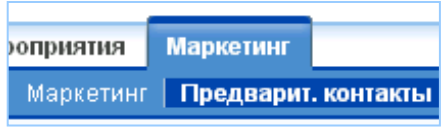

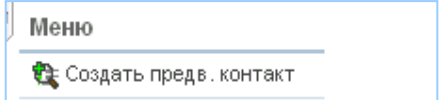

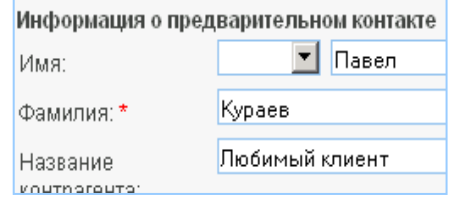

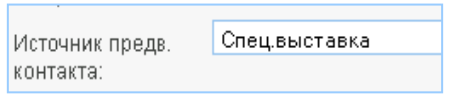

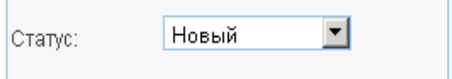

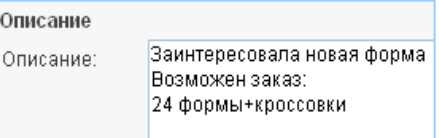

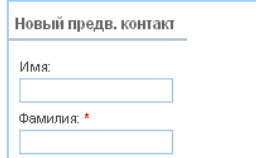

#### **Выявление интереса у потенциального клиента**

Чтобы выявить интерес у потенциального клиента действуйте согласно правилам продаж, которые установлены в вашей компании. Если в процессе выявление интереса вы планируете звонки и встречи, то стоит обязательно занести их в SugarCRM. Для этого воспользуйтесь панелью «Мероприятия» на странице просмотра предварительного контакта. О том как планировать звонки и встречи вы можете узнать из инструкций **«Как запланировать встречу?»** и **«Как запланировать звонок?»**.

*В процессе общения с потенциальным клиентом вы наверняка получите новую важную информацию. Обязательно вносите ее в систему! Ведь чем больше вы знаете о своем потенциальном клиенте, тем выше вероятность продажи!*

В процессе общения с потенциальным клиентом вы должны определить: стоит работать с ним дальше или лучше не тратить время на бесперспективного клиента.

Если в процессе общения вы выяснили, что человек на самом деле не является вашим потенциальным клиентом, то измените его статус на «Мертвый» на странице редактирования. Обязательно внесите причину отказа в поле «Описание». Информация об отказах потенциальных клиентов не менее важна, чем информация о заключенных с клиентами сделках! После всех изменений нажмите кнопку «Сохранить».

## **Преобразование предварительного контакта**

Если отношения с потенциальным клиентом развиваются и вы готовы сделать ему коммерческое предложение, то запись «Предварительный контакт» необходимо преобразовать в записи «Контрагент», «Контактное лицо» и «Сделка». Для этого нажмите кнопку «Преобразовать предв. контакт» на странице просмотра потенциального клиента.

На странице преобразования вы можете заполнить данные для всех трех автоматически создаваемых записей: «Контактного лица», «Контрагента» и «Сделки». Чтобы увидеть соответствующие формы отметьте галочками «Создать контрагента» и «Создать сделку».

После того как вы нажмете кнопку «Сохранить» система автоматически изменит статус потенциального клиента на «Преобразован» и создаст записи «Контактное лицо», «Контрагент» и «Сделка». После преобразования не изменяйте запись «Предварительный контакт»! Работайте только с новыми записями: «Контакт», «Контрагент» и «Сделка».

О том как работать с «Контактами» и «Контрагентами» вы узнаете, прочитав инструкцию **«Как работать с контрагентами и контактными лицами?»**. Подробности работы со сделками вы найдете в инструкции **«Как вести сделку (заказ, продажу)?»**.

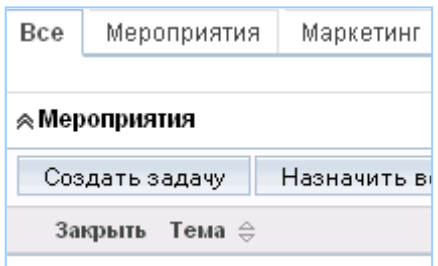

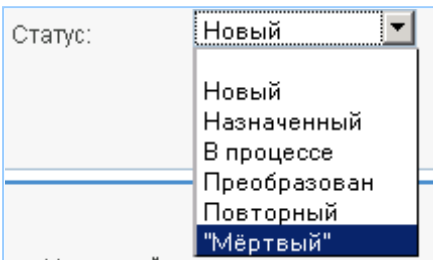

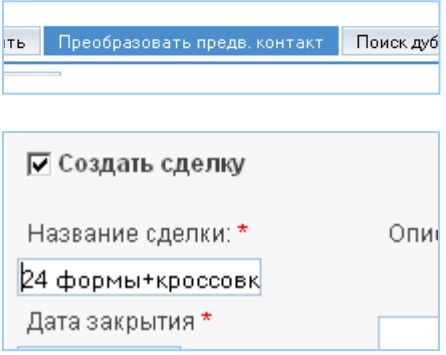

# Предварит, контакты: Преобра

- Создан новый контакт Петр Кураев
- Создан новый контрагент <u>Любимый к</u>
- Создана новая сделка 24 формы+кро